Camila Ceccatto da Silva Perez

# **Dreamweaver CS6 Desenvolvendo Sites**

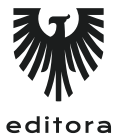

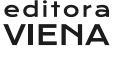

1ª Edição Bauru/SP Editora Viena 2013

# Sumário

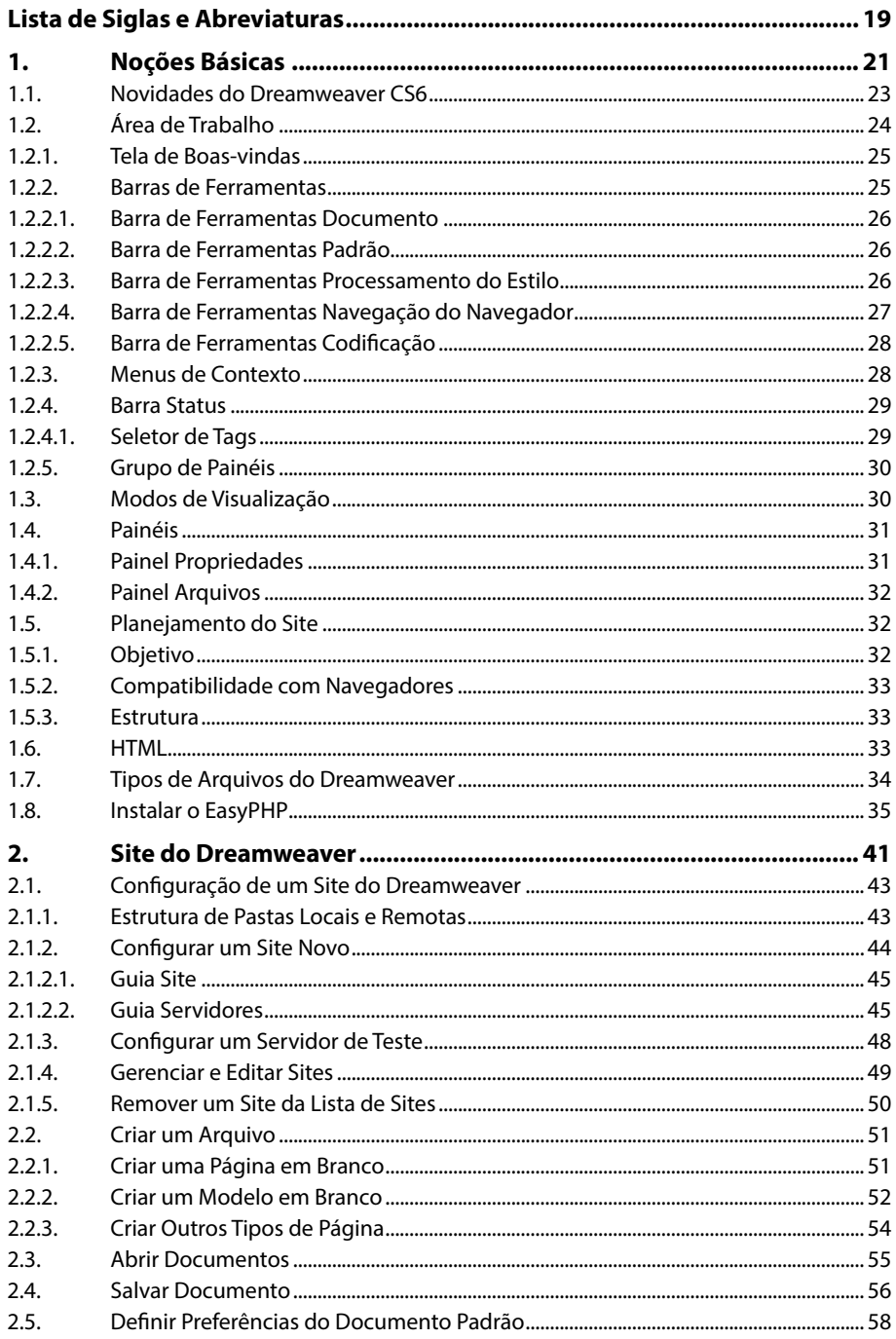

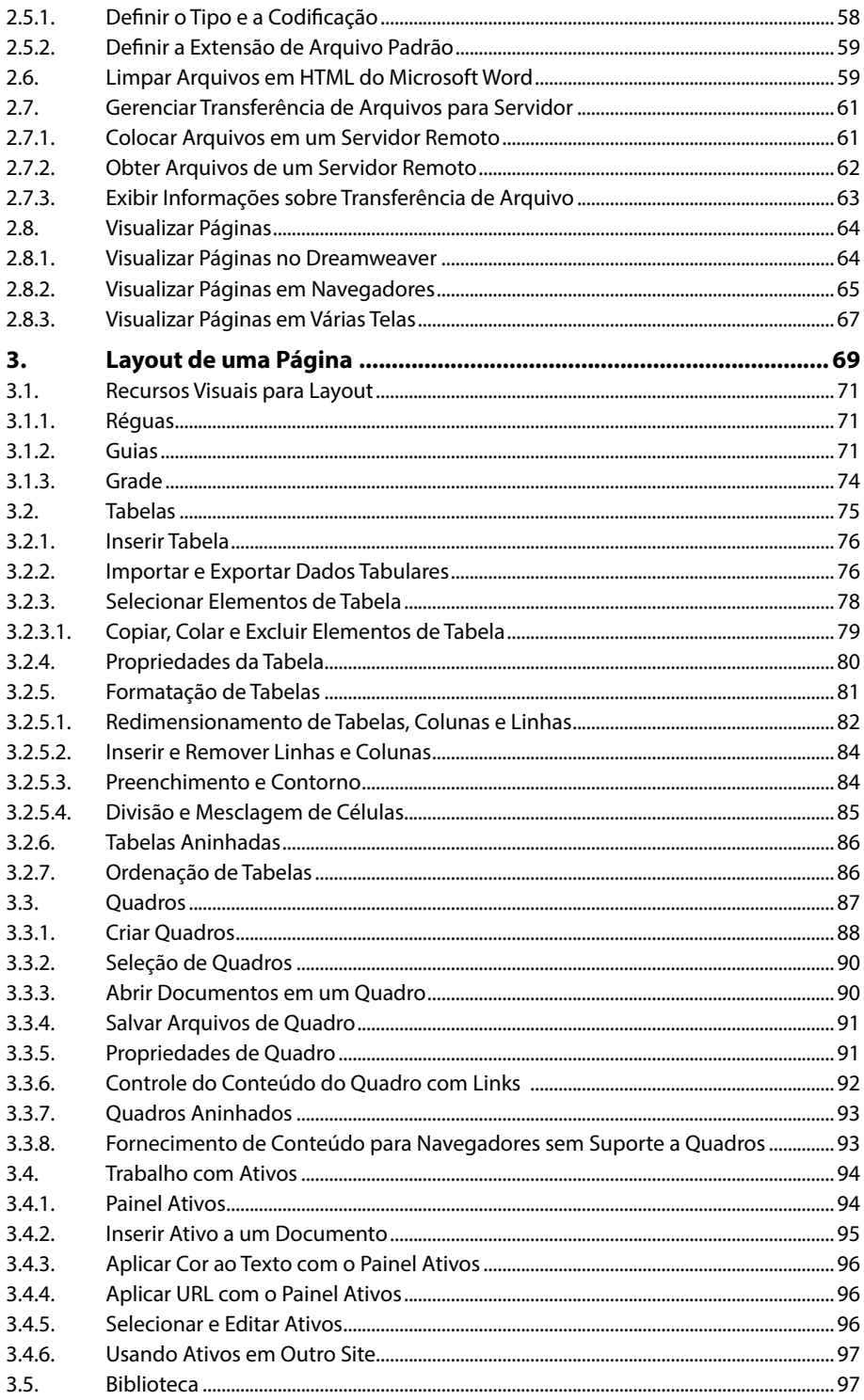

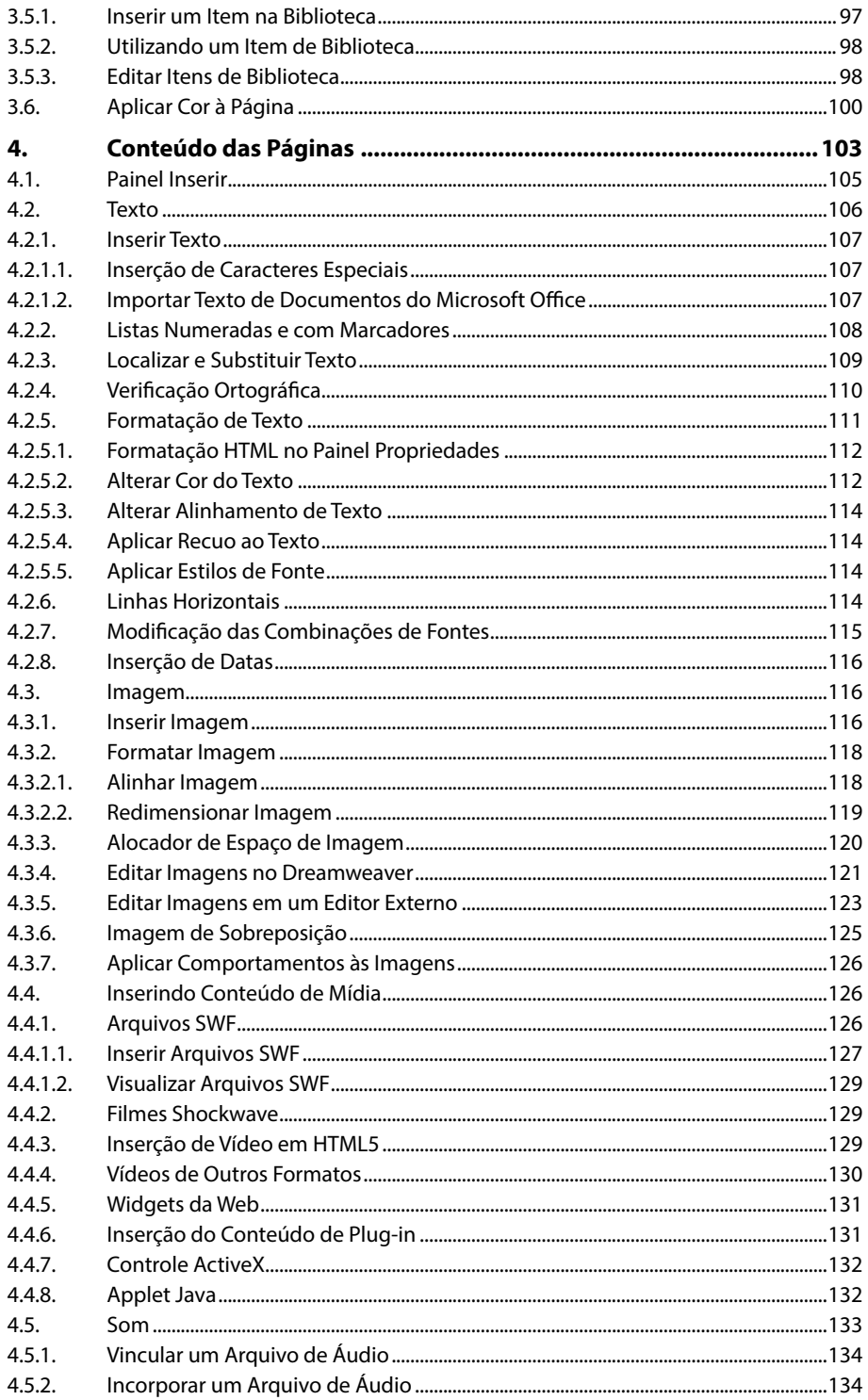

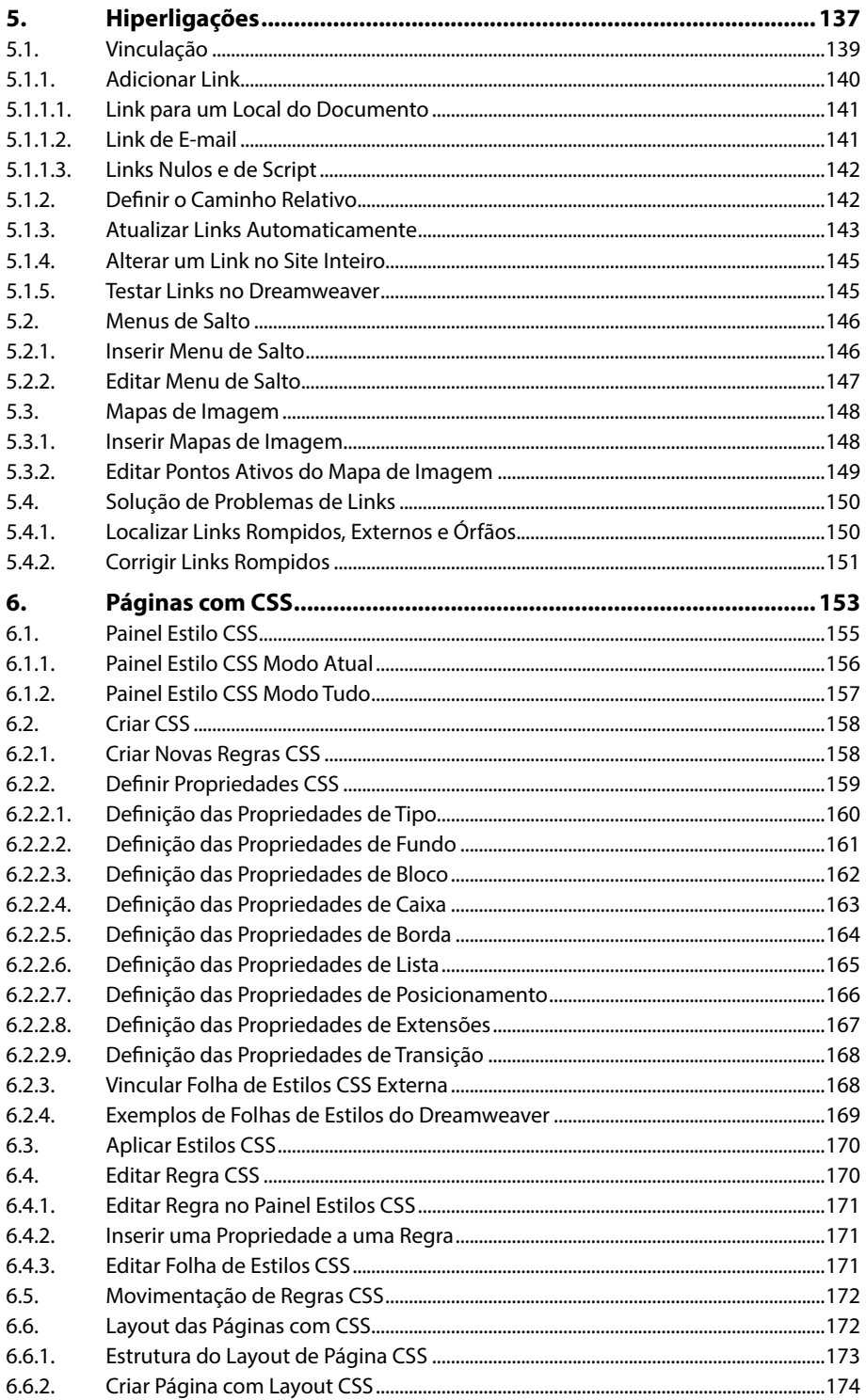

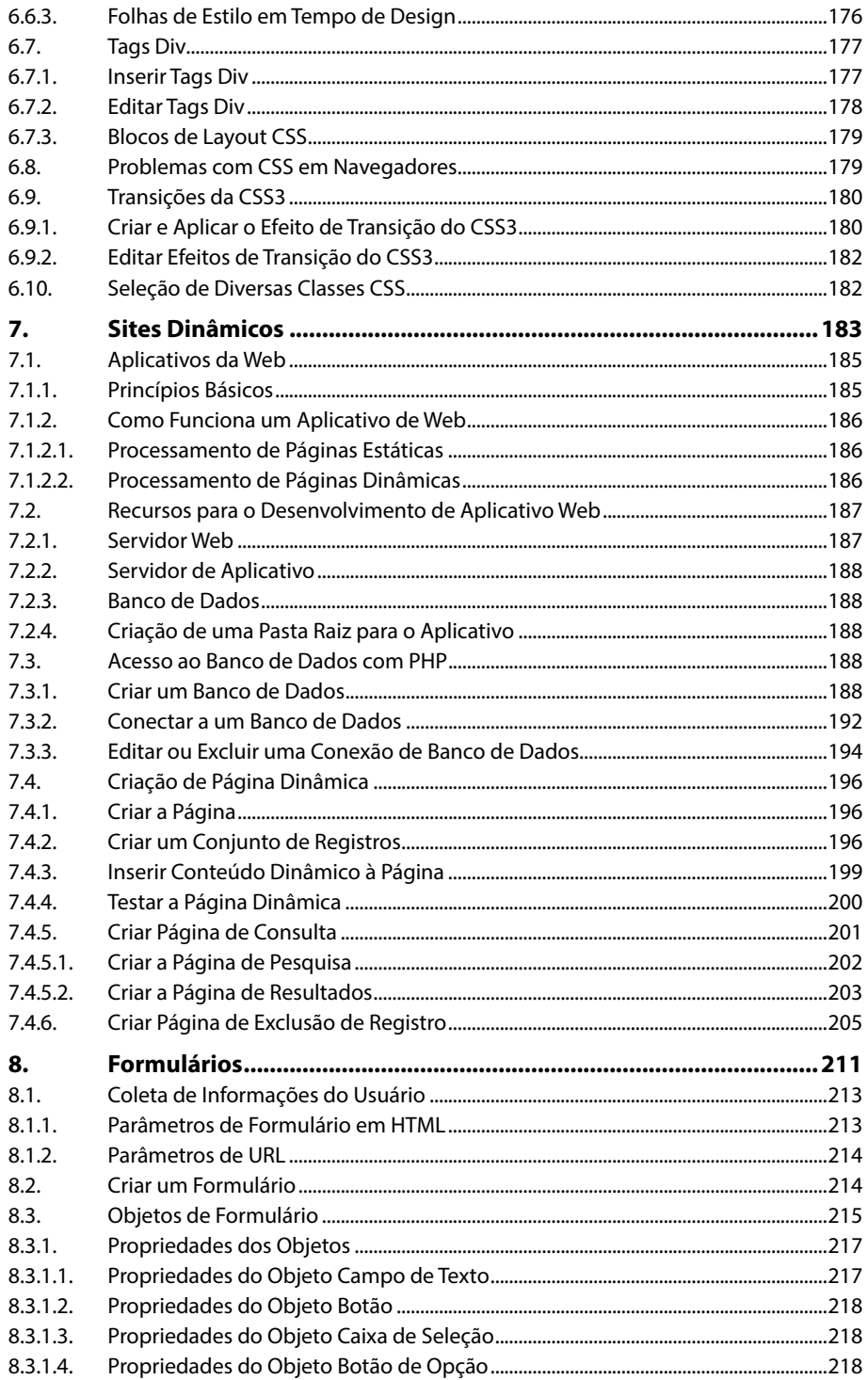

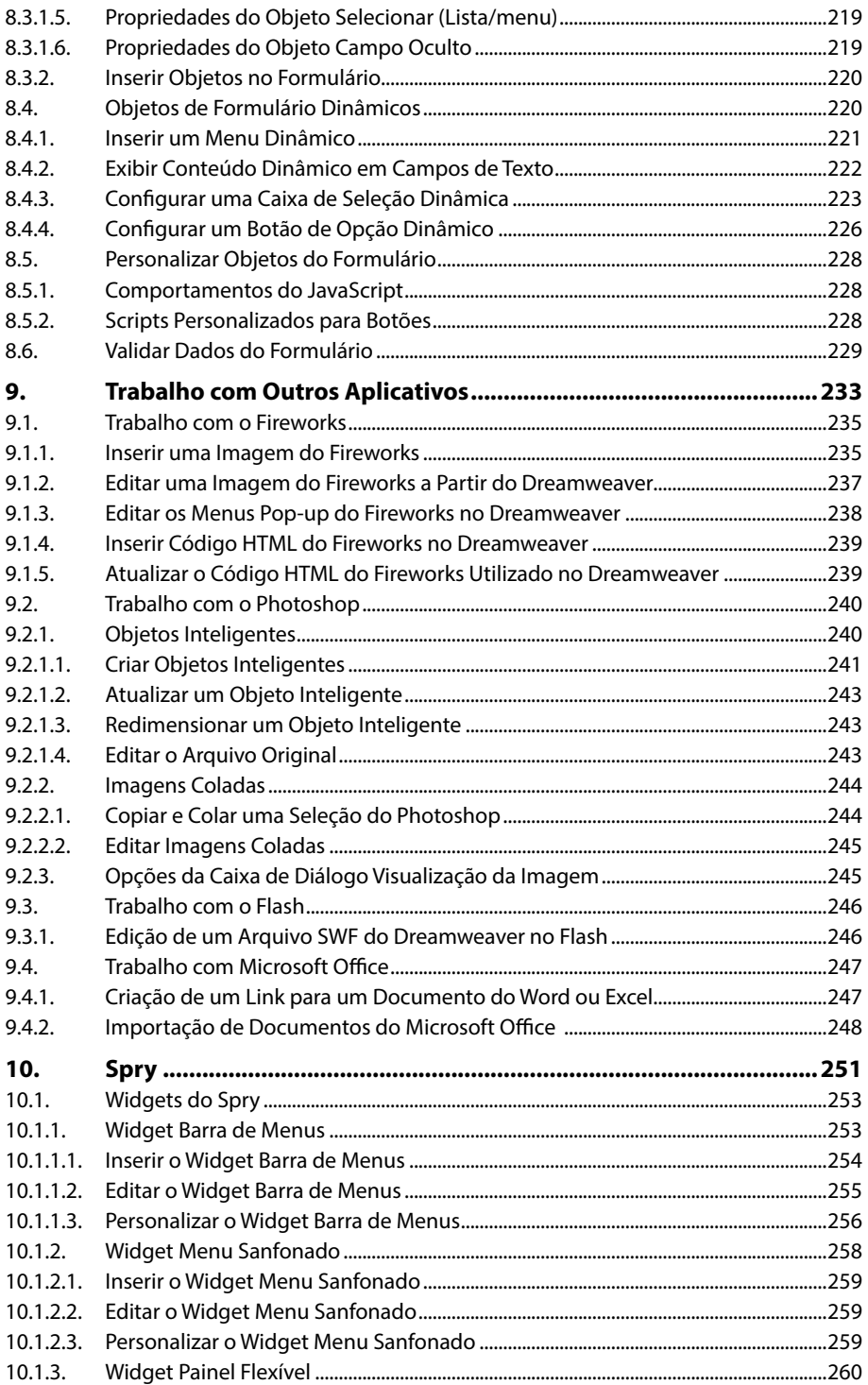

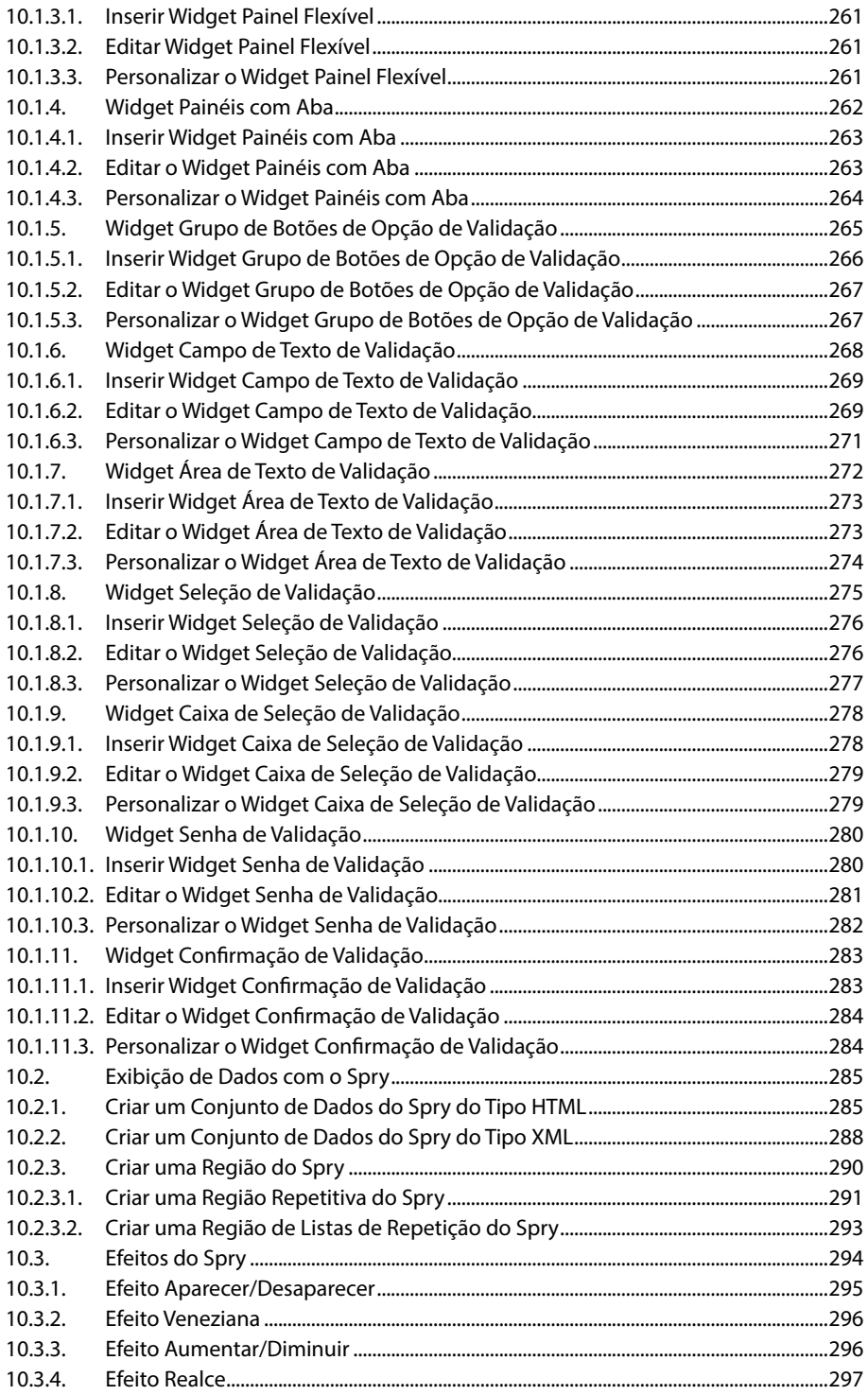

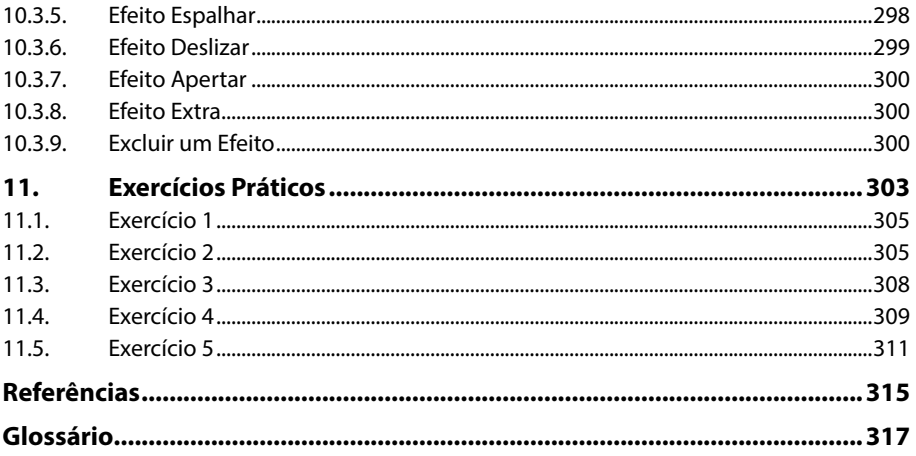

# Lista de Siglas e Abreviaturas

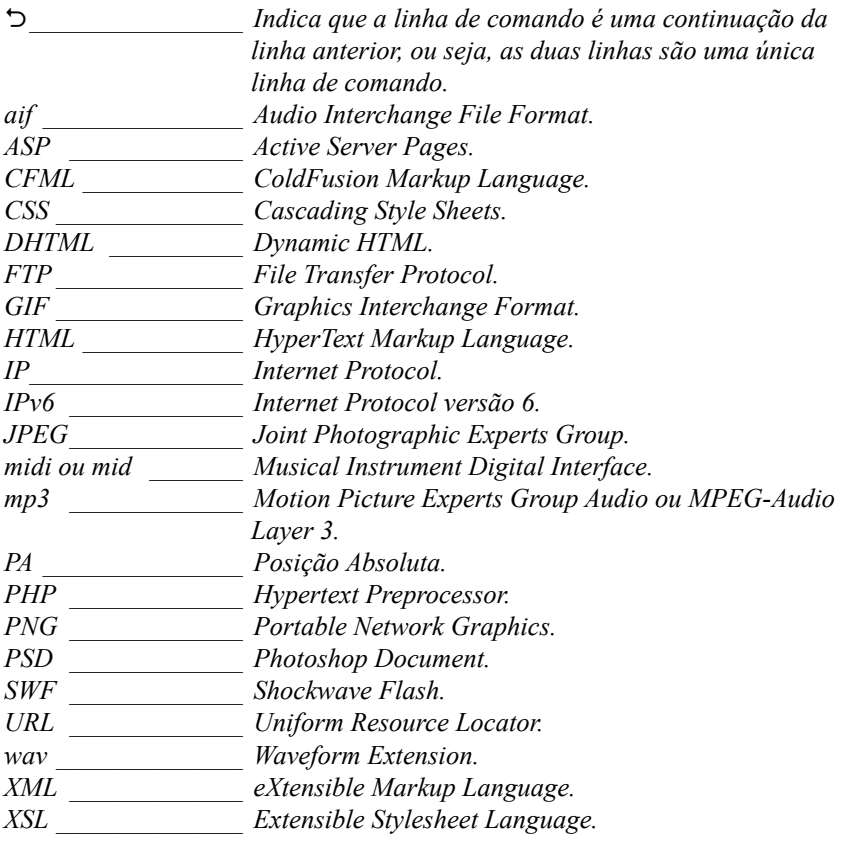

# Noções Básicas

**1**

**1.1. Novidades do Dreamweaver CS6**

#### **1.2. Área de Trabalho**

- 1.2.1. Tela de Boas-vindas
- 1.2.2. Barras de Ferramentas
- 1.2.3. Menus de Contexto
- 1.2.4. Barra Status
- 1.2.5. Grupo de Painéis
- **1.3. Modos de Visualização**
- **1.4. Painéis**
	- 1.4.1. Painel Propriedades
	- 1.4.2. Painel Arquivos

#### **1.5. Planejamento do Site**

- 1.5.1. Objetivo
- 1.5.2. Compatibilidade com Navegadores

1.5.3. Estrutura

- **1.6. HTML**
- **1.7. Tipos de Arquivos do Dreamweaver**
- **1.8. Instalar o EasyPHP**

Dreamweaver CS6 Dreamweaver CS6

# **1. Noções Básicas**

O **Adobe Dreamweaver CS6** é um editor de páginas da Web utilizado para desenvolver páginas com aspecto profissional. Esse software possui muitos recursos e suporta várias tecnologias, como folhas de estilos, javascript, arquivos multimídia, entre outros.

Com o **Dreamweaver CS6** os desenvolvedores de sites podem criar páginas de modo visual ou por meio de código, o que torna o trabalho de criação mais fácil e eficiente.

### **1.1. Novidades do Dreamweaver CS6**

A versão **CS6** do **Dreamweaver** possui alguns recursos novos. Acompanhe a seguir as principais novidades:

- **Inserção de conteúdo de vídeo em HTML5:** É possível inserir um vídeo em HTML5 em uma página e esse funciona sem a necessidade de um programa externo, pois é compilado na própria página.
- **Novo gerenciador de sites:** A caixa de diálogo **Gerenciar sites** ganhou alguns recursos adicionais como a capacidade de criar ou importar sites do **Business Catalyst**.
- **Layouts fluidos da CSS com base em grade:** Esse recurso permite criar layouts que se adaptam automaticamente ao tamanho da tela do dispositivo que está sendo utilizado para visualização, seja um computador desktop, tablet ou smartphone.
- **Transições da CSS3:** O novo painel **Transições da CSS** é utilizado para aplicar alterações de propriedade suaves a elementos de página como resposta à ativação de um evento, como, por exemplo, passar ou clicar com o mouse.
- **Seleção de diversas classes CSS:** A caixa de diálogo **Seleção de várias classes**  permite aplicar várias classes CSS em um mesmo elemento. Após aplicar as classes, o **Dreamweaver** cria novas classes a partir das seleções, e essas ficarão disponíveis em outros lugares onde faz seleções da CSS.
- **Integração do PhoneGap Build:** A integração direta entre o **Dreamweaver CS6** com o novo serviço do **PhoneGap Build**, permite desenvolver aplicativos para plataformas móveis, como **Android**, **iOS**, **Blackberry**, entre outras, usando os conhecimentos de **HTML**, **CSS** e **JavaScript**.
- **Amostras do jQuery Mobile 1.0 e do jQuery Mobile:** O painel **Amostras do jQuery Mobile** visualiza todas as amostras (temas) em um arquivo **CSS**  do **jQuery Mobile** e também permite aplicar amostras ou removê-las dos vários elementos na página do **jQuery Mobile**. As páginas do **jQuery Mobile**  estão disponíveis na caixa de diálogo **Novo documento** e é possível escolher entre dois tipos de arquivos **CSS** ao criar as páginas para o **JQuery Mobile**: arquivos **CSS** completos ou arquivos **CSS** divididos em componentes estruturais e temáticos.
- **Integração do Business Catalyst:** Com esse recurso é possível criar um novo site de avaliação do **Business Catalyst** diretamente do **Dreamweaver**  e analisar os recursos que podem ser oferecidos aos clientes e projetos. Depois de fazer logon no site do **Business Catalyst**, tem-se acesso a diversas funcionalidades, como catálogos de produto, blogs e integração de mídia social, carrinhos de compras entre outros itens.
- **Fontes da Web:** Esse recurso permite usar fontes criativas com suporte à Web no **Dreamweaver**. Para isso utiliza-se a caixa de diálogo **Gerenciador de fontes da Web** para importar uma fonte para o site do **Dreamweaver**.
- **Otimização simplificada de PSD:** A caixa de diálogo **Visualização de imagem** do **Dreamweaver CS5** passou a se chamar **Otimização de imagem**. Algumas opções encontradas na antiga caixa de diálogo **Visualização de imagem** agora aparecem no painel **Propriedades**. O **Dreamweaver** exibe uma visualização instantânea da imagem na guia **Design** enquanto as configurações são alteradas na caixa de diálogo **Otimização de imagem**.
- **Melhorias à transferência de FTP:** O **Dreamweaver** usa a transferência multicanal para transferir simultaneamente os arquivos selecionados.

## **1.2. Área de Trabalho**

A área de trabalho do **Dreamweaver CS6** possui um layout integrado em uma janela. Essa janela reúne todos os painéis e janelas do aplicativo.

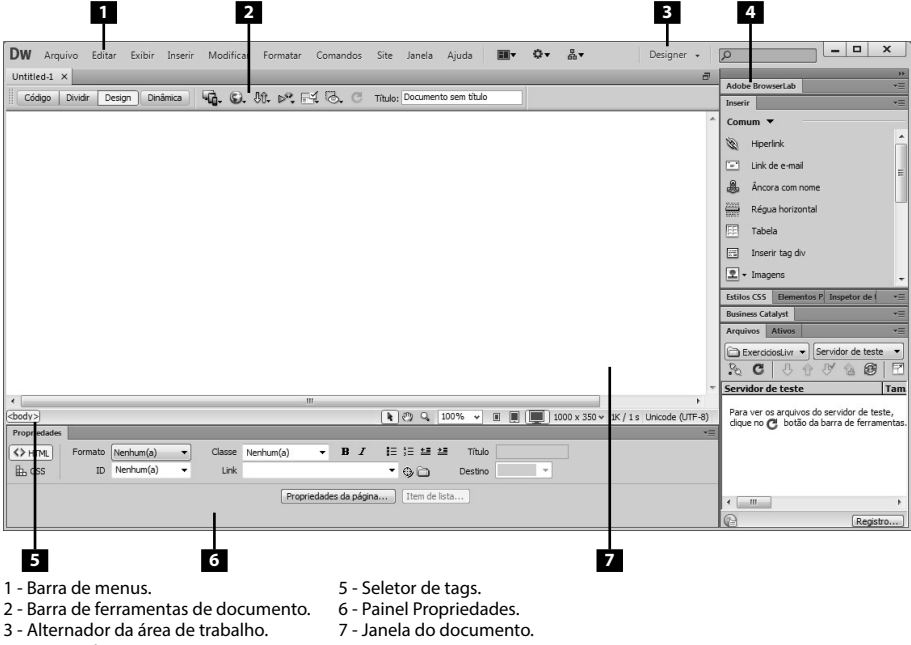

4 - Grupos de painéis.

A área de trabalho é composta pela janela de documento, painéis e muitos outros recursos utilizados para criar páginas Web.

### **1.2.1. Tela de Boas-vindas**

A tela de boas-vindas é exibida ao iniciar o **Dreamweaver CS6**. Essa tela possui opções para criar um novo documento ou abrir um documento utilizado recentemente.

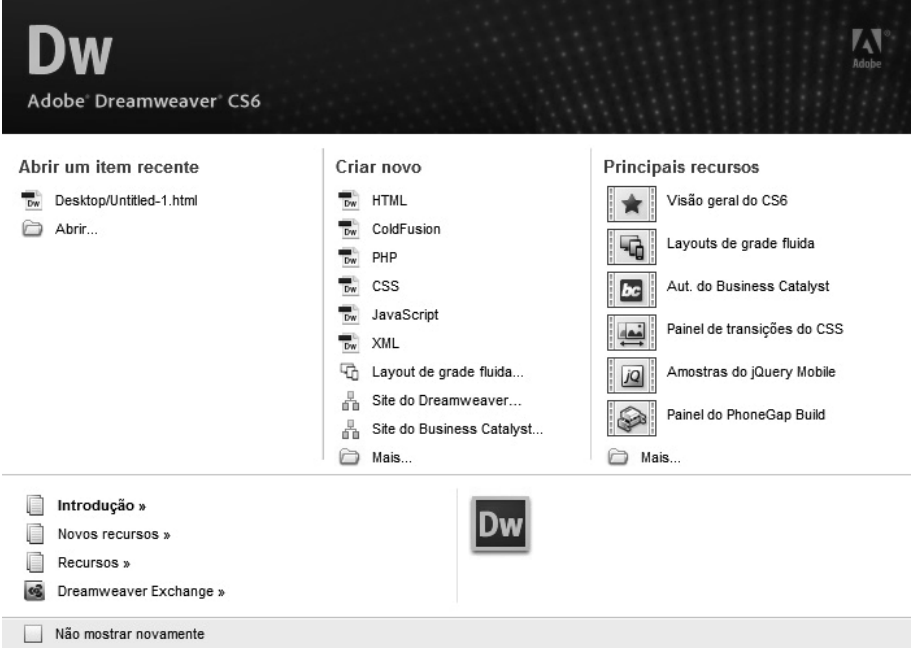

Essa tela também disponibiliza opções para conhecer mais sobre o **Dreamweaver** assistindo a um tutorial ou fazendo um tour pelo produto.

### **1.2.2. Barras de Ferramentas**

O **Dreamweaver CS6** possui várias barras de ferramentas. Cada uma apresenta opções para uma situação específica.

As barras de ferramentas **Documento** e **Padrão** são utilizadas em operações com documentos e edição padrão. Já a barra de ferramentas **Codificação** é utilizada ao trabalhar com edição de código, sendo possível inserir rapidamente algumas operações de codificação. Outra barra de ferramentas muito utilizada é a **Processamento do estilo** que é responsável por exibir a página da maneira como seria visualizada em diferentes tipos de mídia.

As barras de ferramentas podem ser exibidas ou ocultadas conforme a necessidade. Acompanhe a seguir como exibir as barras de ferramentas:

- **1.** Clique no menu **Exibir**;
- **2.** Na lista de opções exibidas clique na opção **Barras de ferramentas**;
- **3.** Selecione a barra de ferramentas que deseja exibir na área de trabalho ou desmarque aquela que deseja ocultar.

A barra de ferramentas **Codificação** é exibida automaticamente ao selecionar o modo código de visualização.

#### **1.2.2.1. Barra de Ferramentas Documento**

A barra de ferramentas **Documento** possui botões que alternam entre os diferentes modos de visualizações do documento. Além disso, essa barra também possui alguns comandos comuns.

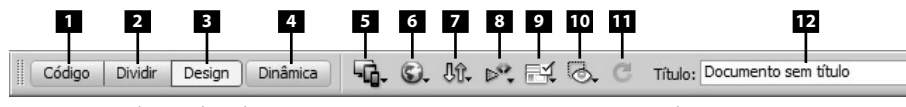

1 - Mostrar Visualização de código.

2 - Mostrar Visualização de código e de design.

- 4 Alternar visualização de design para visualização dinâmica.
- 5 Várias telas.
- 6 Visualizar/depurar no navegador.

7 - Gerenciamento de arquivos.

- 8 Validação da W3C.
- 9 Verificar compatibilidade de navegador.
- 10 Auxílios visuais.
- 11 Atualizar Visualização de design.
- 12 Título do documento.

#### **1.2.2.2. Barra de Ferramentas Padrão**

A barra de ferramentas **Padrão** possui botões com funções dos comandos presentes nos menus **Arquivo** e **Editar**. Deve-se utilizar esses botões da mesma forma como utilizaria os comandos do menu equivalente.

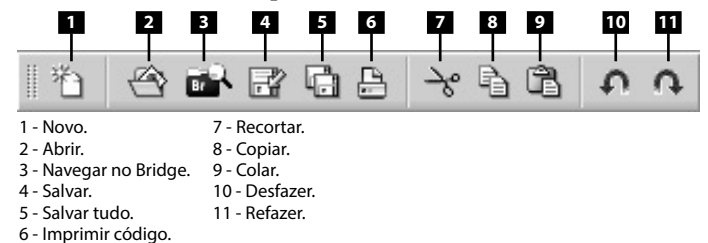

#### **1.2.2.3. Barra de Ferramentas Processamento do Estilo**

A barra de ferramentas **Processamento do Estilo** possui botões que possibilitam verificar a aparência do seu projeto em diferentes tipos de mídia se for utilizado folhas de estilo dependentes de mídia. Nessa barra também há um botão para ativar ou desativar estilos CSS.

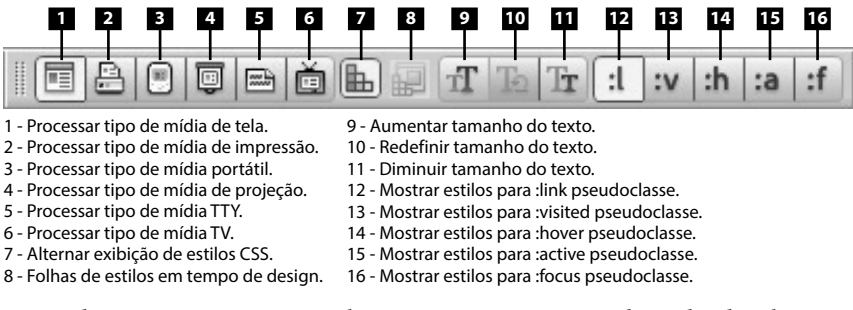

Por padrão, o **Dreamweaver** exibe as páginas para o tipo de mídia de tela, ou seja, mostra como as páginas ficarão em uma tela de computador. Para visualizar as páginas nos diferentes processamentos de mídia basta clicar nos respectivos botões da barra de ferramentas **Processamento do estilo**.

<sup>3 -</sup> Mostrar Visualização de design.

#### **1.2.2.4. Barra de Ferramentas Navegação do Navegador**

A barra de ferramentas **Navegação do Navegador** exibe o endereço da página atual da janela **Documento**. Ela fica habilitada apenas quando o botão **Dinâmica** da barra de ferramenta **Documento** está selecionado.

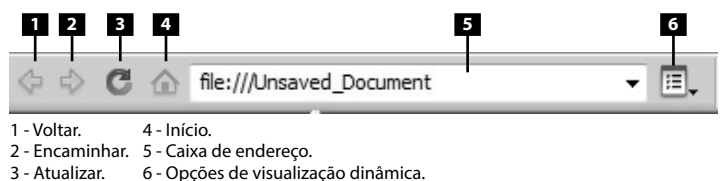

Por padrão, os links não estão ativos no modo de visualização dinâmica para ser possível selecionar ou clicar no texto do link sem ser redirecionado à outra página. Para testar os links no modo de visualização dinâmica é preciso ativar a opção **Seguir links (Ctrl+Clicar no link)** ou **Seguir links Continuamente** localizadas no botão **Opções de visualização dinâmica** ( ) à direita da caixa de endereço.

*Observação: É possível acessar um site fora do site local como em um navegador. Nesse caso o Dreamweaver carrega a página do site na janela Documento.*

#### **1.2.2.5. Barra de Ferramentas Codificação**

A barra de ferramentas **Codificação** possui botões capazes de realizar várias operações de codificação. Ela é visível apenas quando a visualização de código está ativada e fica exibida verticalmente no lado esquerdo da janela **Documento**.

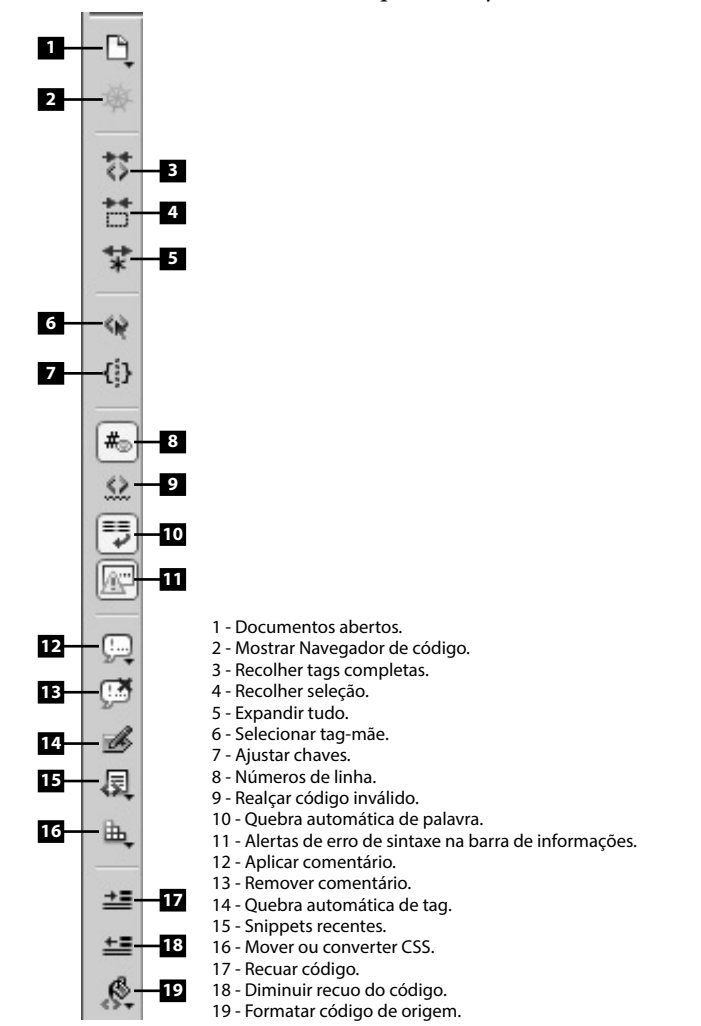

Ao contrário das outras barras de ferramentas a barra de ferramentas **Codificação** não pode ser movida.

#### **1.2.3. Menus de Contexto**

O menu de contexto é um menu suspenso que contém comandos para o objeto atualmente selecionado. Por meio desse menu é possível ter acesso rápido aos principais comandos e propriedades relacionados ao objeto ou janela com o qual se está trabalhando.

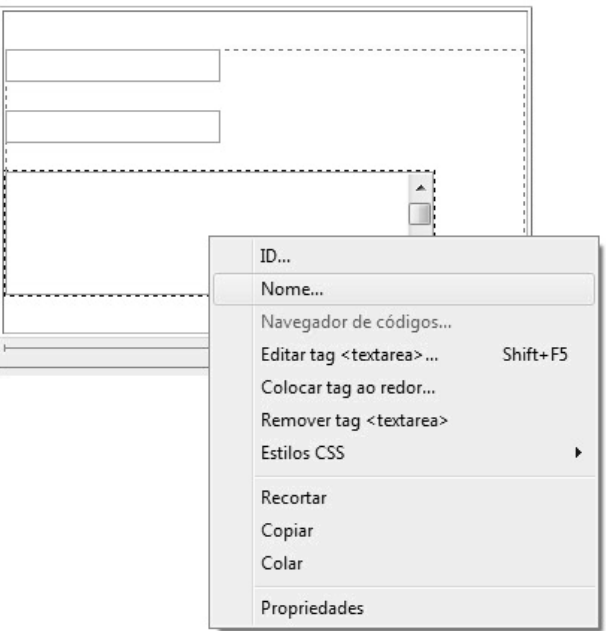

Exemplo de menu de contexto de um objeto Área de texto.

Acompanhe a seguir como utilizar o menu de contexto:

- **1.** Clique com o botão direito do mouse sobre o objeto ou janela desejada;
- **2.** Selecione um comando no menu de contexto exibido.

#### **1.2.4. Barra Status**

A barra **Status** fica localizada na parte inferior da janela **Documento** e exibe algumas informações sobre o documento atual.

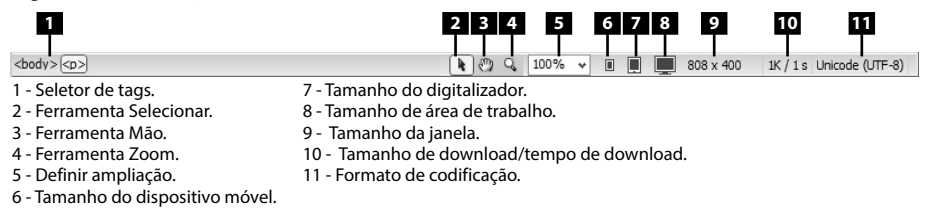

#### **1.2.4.1. Seletor de Tags**

O seletor de tags na barra **Status** exibe a hierarquia das tags em torno da seleção atual. Ao clicar em qualquer tag da hierarquia ela e todo seu conteúdo são selecionados.

É possível definir os atributos **class** ou **ID** de uma tag no seletor de tags. Para isso clique com o botão direito do mouse na tag e selecione uma classe ou ID no menu de contexto.

#### **1.2.5. Grupo de Painéis**

O grupo de painéis é o local do lado direito da área de trabalho onde os painéis do **Dreamweaver CS6** ficam reunidos.

Ao abrir um painel novo esse fica disponível no grupo de painéis. No entanto é possível retirar um painel do grupo arrastando-o pela barra de título. Nesse caso, o painel passa a ficar flutuante na área de trabalho.

## **1.3. Modos de Visualização**

No **Dreamweaver CS6** um documento pode ser visualizado nos seguintes modos de visualização: **visualização de código**, **visualização de código e design**, **visualização de design**, **visualização dinâmica** ou **visualização dividir código**.

Acompanhe a seguir como alternar entre os modos de visualizações:

- **1.** Na barra de ferramentas **Documento** execute um dos seguintes passos:
	- **1.1.** Clique no botão **Código** para exibir o documento no modo de visualização de código;
	- **1.2.** Clique no botão **Dividir** para exibir o documento no modo de visualização de código e de design;
	- **1.3.** Clique no botão **Design** para exibir o documento no modo de visualização de design;
	- **1.4.** Clique no botão **Dinâmica** para exibir o documento no modo de visualização dinâmica.

Já para usar o modo de visualização **Dividir Código** proceda da seguinte maneira:

- **1.** Clique no menu **Exibir**;
- **2.** Na lista de opções exibida clique em **Dividir código**.

Esse modo de visualização divide o documento em dois, permitindo o trabalho nas duas seções de código ao mesmo tempo.

Os modos de visualização de código e design e dividir código podem ter a janela dividida na horizontal ou na vertical.

Veja a seguir como dividir a janela verticalmente:

- **1.** Com a janela no modo de visualização dividir código ou visualização de código e de design clique no menu **Exibir**;
- **2.** Na lista de opções exibidas clique em **Dividir verticalmente**.

O padrão do **Dreamweaver CS6** é exibir o código na parte esquerda ou superior e o design na parte direita ou inferior da janela **Documento**. No entanto é possível alterar essa ordem. Para isso siga os passos:

- **1.** Selecione o menu **Exibir**;
- **2.** Na lista de opções exibida clique em uma das opções:
	- **2.1. Visualização de design à esquerda**, se a janela estiver dividida verticalmente;
	- **2.2. Visualização de design na parte superior**, se a janela estiver dividida horizontalmente.